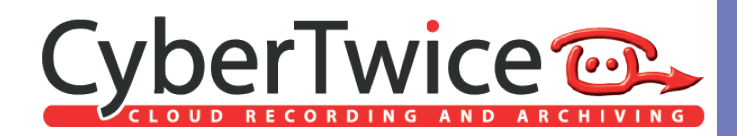

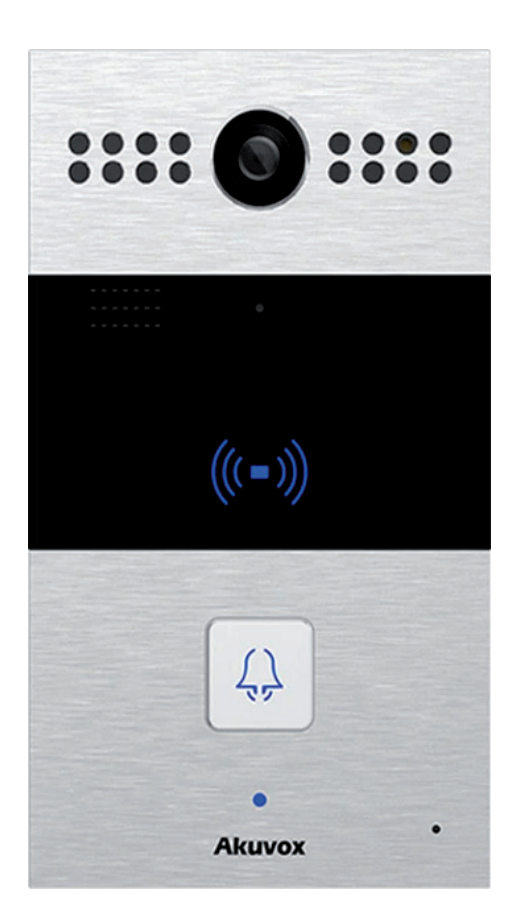

# **TechNote: Akuvox and CyberGate**

Version: 1.0.0 ENG Date: 01-12-2020

**Configure the Akuvox SIP Video Doorphone Video Doorphone for the CyberGate service** the Ak  $\mathbf 1$ 

## **CyberGate**

Microsoft Teams is the hub for team collaboration in Microsoft Office 365 that integrates people, content, conversations and tools your team needs. Via the CyberGate application that runs in Microsoft Azure you can now connect an Akuvox SIP Video Doorphone to your Microsoft Teams environment. Microsoft Teams users can answer incoming intercom calls – with 2-way audio and live video – on the Teams desktop client, Teams desk phone or Teams Smartphone app and open the door for visitors.

*! Note: For instructions on how to purchase and configure the CyberGate service, see our Tech Note: 'Connect a SIP Intercom to MS Teams using the CyberGate service'. !*

### **Akuvox SIP Video Doorphone**

For this document we used the Akuvox R26C SIP Video Doorphone (from now on named 'Akuvox'). Other Akuvox SIP Video Doorphones will also be able to connect to the CyberGate service (from now on named 'CyberGate').

Follow the next steps to configure the Akuvox to connect it to CyberGate.

#### **Connect the Akuvox**

Connect the Akuvox to the network, power it on and open a webbrowser to its IP-address. Login as 'admin' and click 'Login'

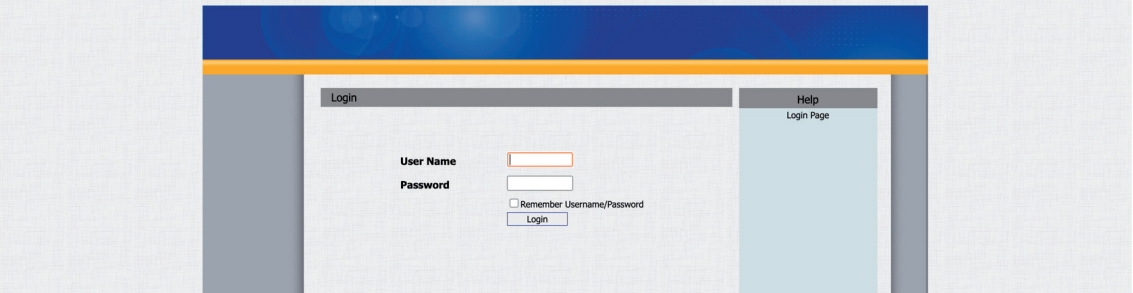

The 'Intercom-Basic' menu will be shown.

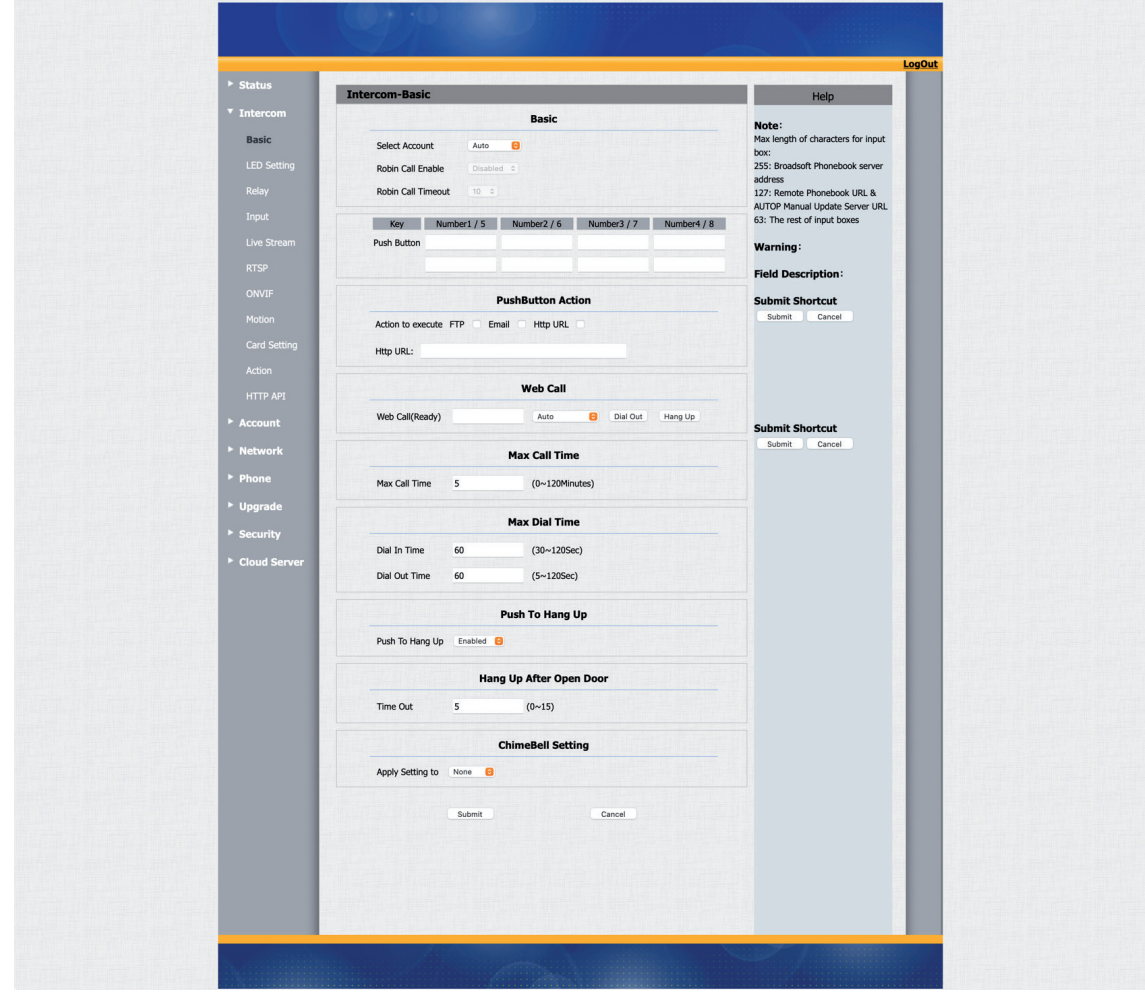

At 'Push Button' add the recipient to call.

Use the Teams user address (either: name.name@domain.com or only the 'name.name' part) and click 'Submit'.

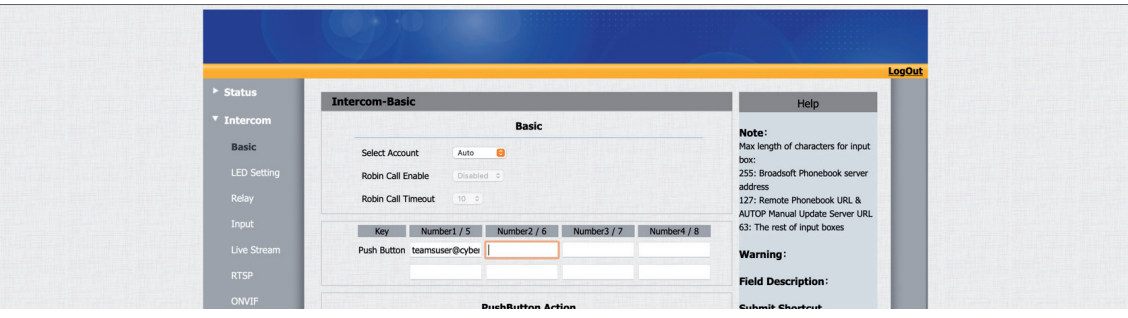

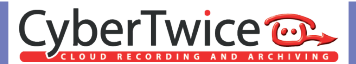

Navigate to the menu 'Account-Basic'

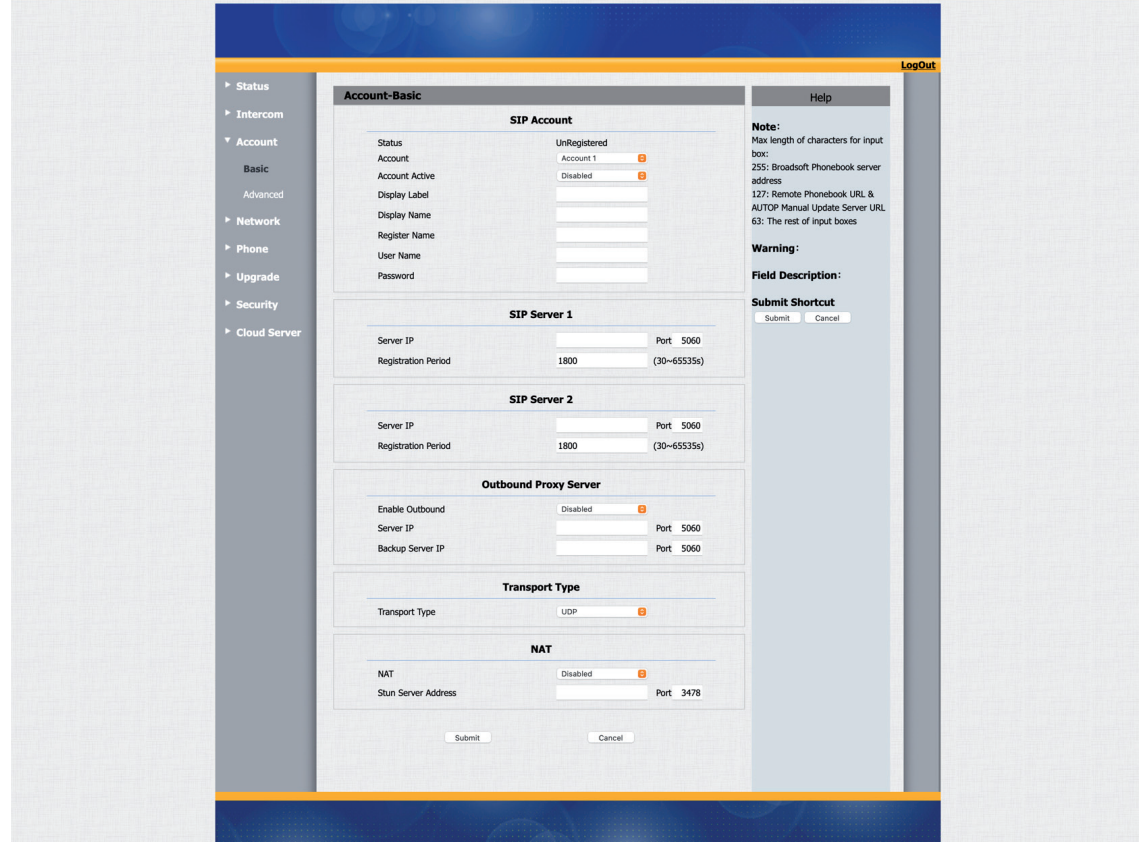

CyberTwice C

Provide the following information:

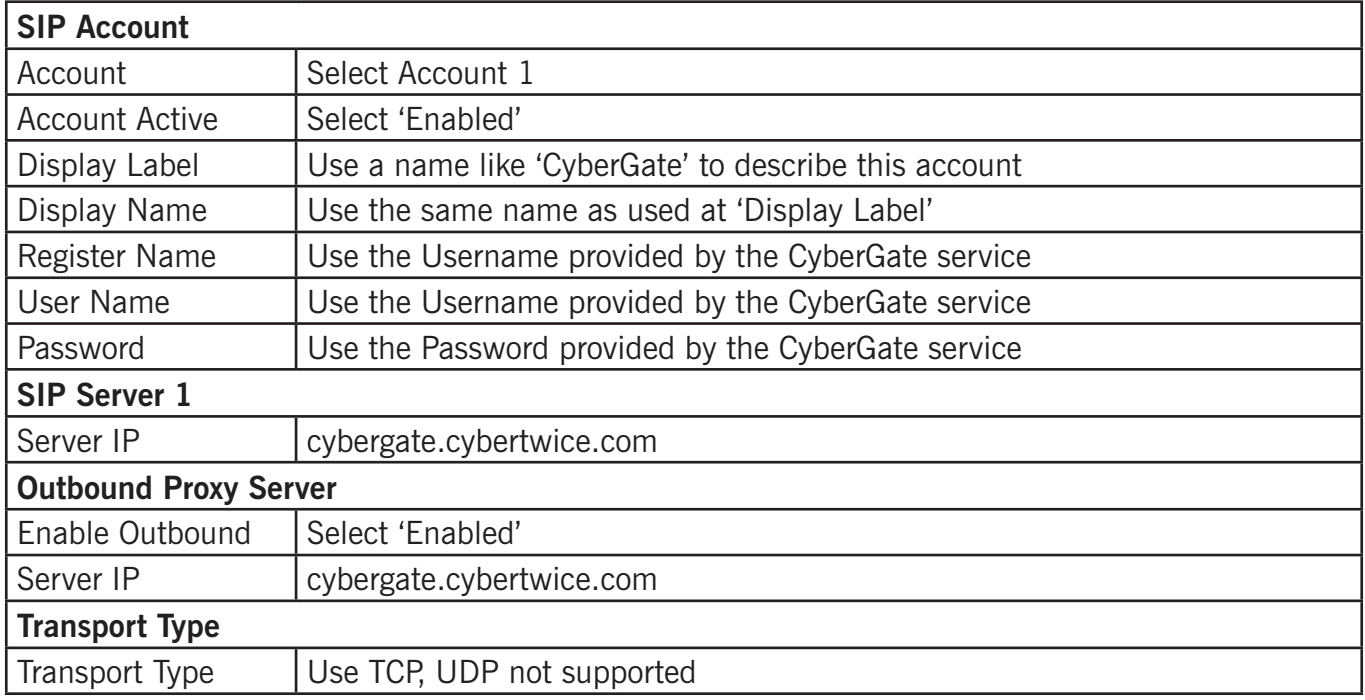

#### Click 'Submit'.

At 'SIP Account', the Status should change to 'Registered'. If this is not the case, check the account and server details for possible typos.

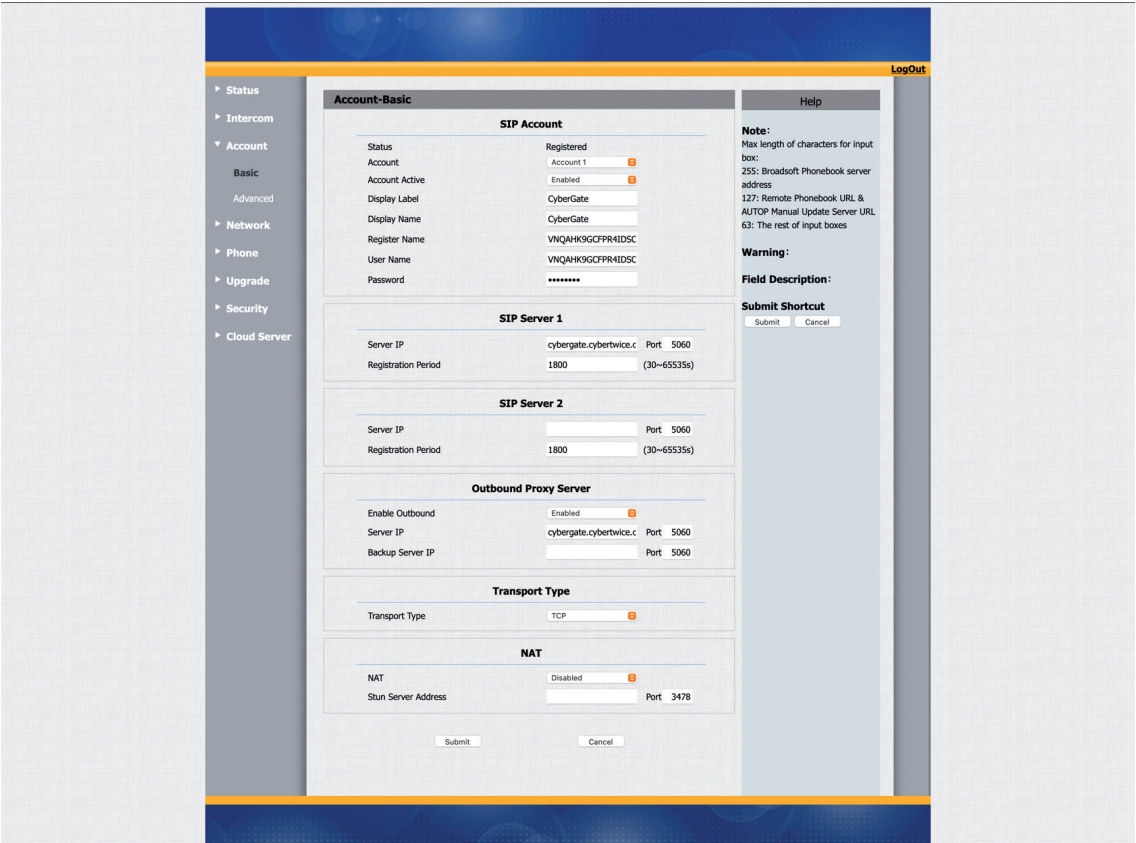

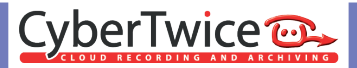

Navigate to the menu 'Account-Advanced'.

#### Modify the following:

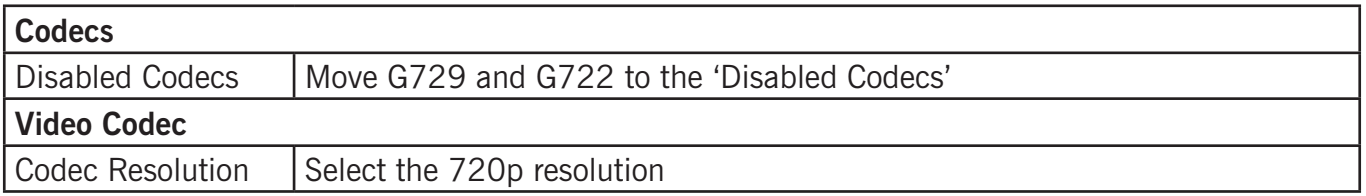

Click 'Submit'.

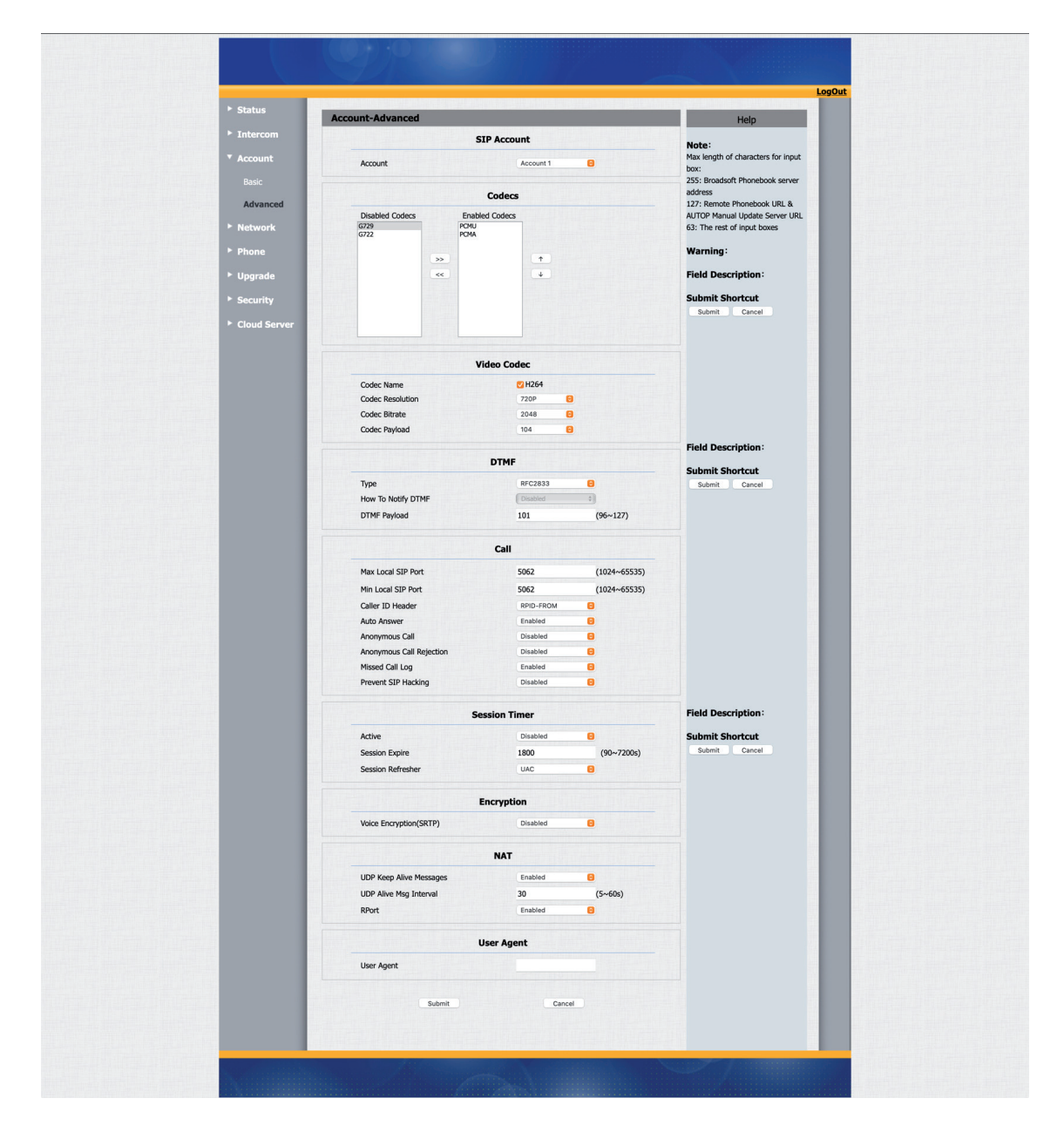

Configuration is now done. Press the button on the Akuvox to initiate a call to the configured Teams User.

If configured correctly, the Teams client will notify you of an incoming call. Answer it by clicking the camera symbol.

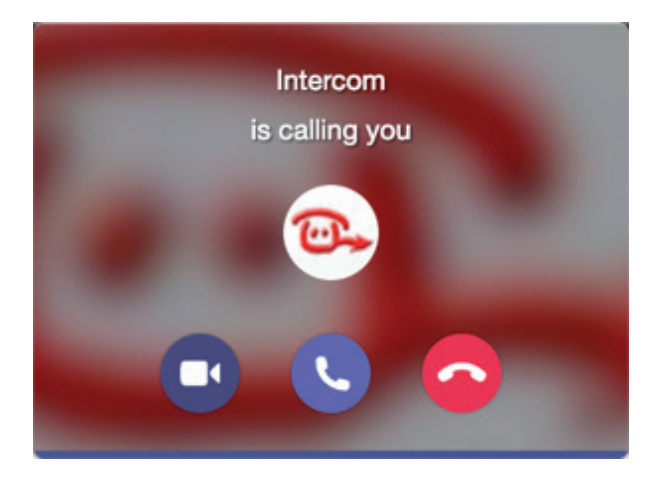

The call will be established and video will be displayed within  $\pm 3$  seconds.

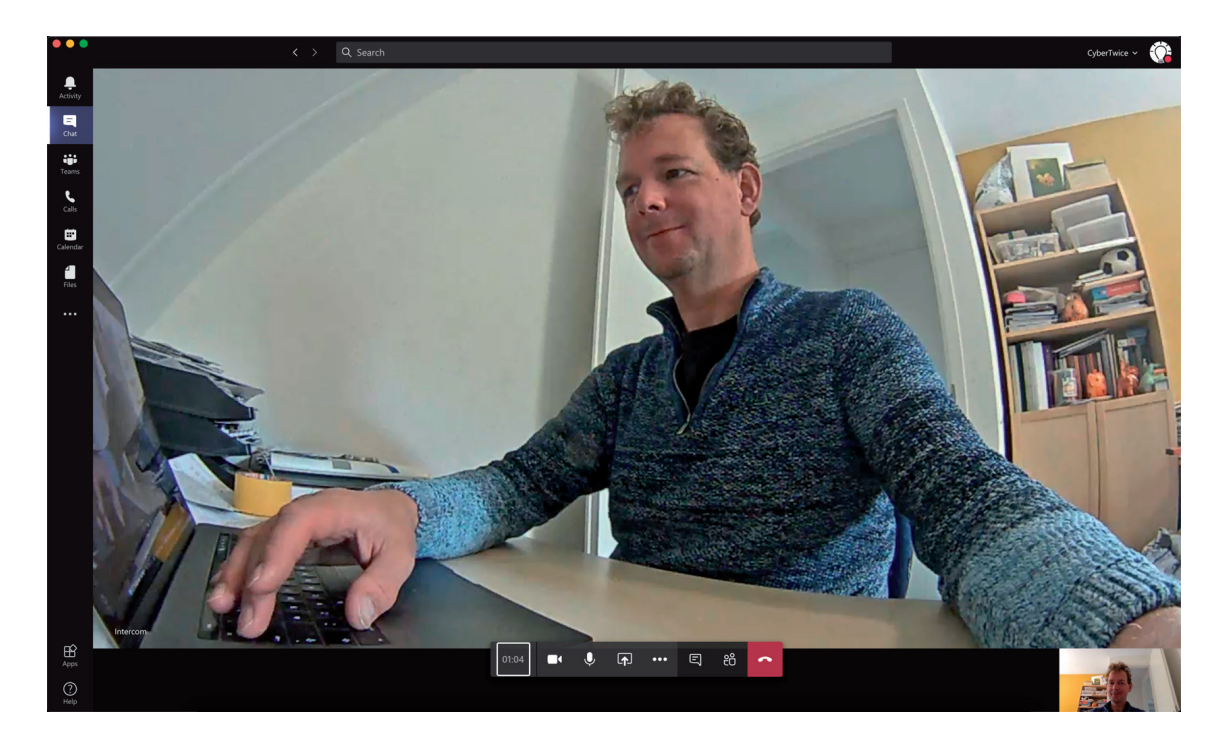